*Istruzione di installazione di IBM SPSS Modeler Server 16 for Windows*

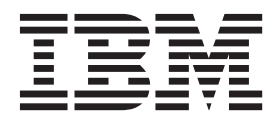

# **Indice**

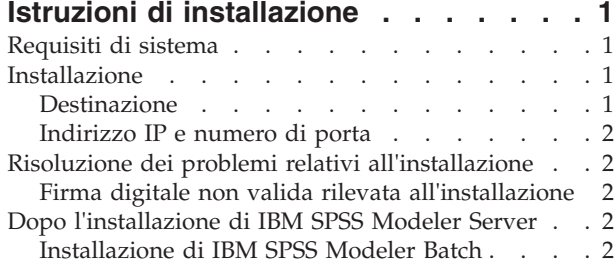

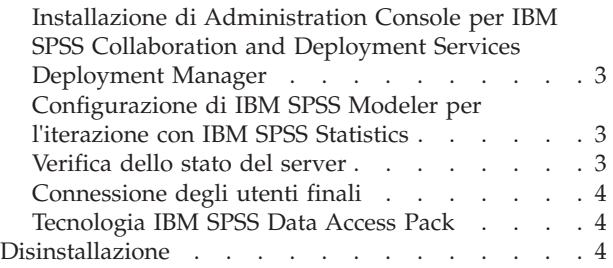

# <span id="page-4-0"></span>**Istruzioni di installazione**

Le istruzioni seguenti si riferiscono all'installazione di IBM® SPSS Modeler Server versione 16.

IBM SPSS Modeler Server può essere installato e configurato per l'esecuzione in modalità di analisi distribuita insieme ad altre installazioni client. Una configurazione di questo tipo consente di ottenere prestazioni migliori quando si lavora su insiemi di dati di grandi dimensioni, in quanto le operazioni che richiedono un utilizzo consistente della memoria possono essere eseguite sul server senza necessità di scaricare i dati sul computer client. Per eseguire un'analisi deve essere presente almeno un'installazione IBM SPSS Modeler client.

Ogni volta che viene installata una nuova versione, ricordarsi di comunicare il nome host e il numero di porta del prodotto IBM SPSS Modeler Server agli utenti finali.

## **Requisiti di sistema**

Per visualizzare i requisiti di sistema per IBM SPSS Modeler Server, passare a [http://www.ibm.com/](http://www.ibm.com/software/analytics/spss/products/modeler/requirements.html) [software/analytics/spss/products/modeler/requirements.html.](http://www.ibm.com/software/analytics/spss/products/modeler/requirements.html)

#### **Installazione**

Il programma di installazione installa i seguenti componenti:

- v Un servizio di Windows che gestisce le richieste degli utenti finali.
- v Un software che gestisce il processo di data mining .

*Nota*: IBM SPSS Modeler Server deve essere installato su uno dei dischi rigidi del computer su cui viene eseguito il programma di installazione.

#### **Windows Server**

È necessario avviare l'esecuzione automatica o, se si utilizzano file scaricati, *setup.exe* come amministratore:

- 1. Se il prodotto è stato scaricato, fare doppio clic sul file scaricato ed estrarre i file di installazione.
- 2. Se l'installazione avviene a partire da un DVD, chiudere la finestra dell'esecuzione automatica visualizzata automaticamente all'inserimento del DVD nell'unità DVD.
- 3. Utilizzando Esplora risorse di Windows, accedere all'unità DVD. In alternativa, accedere alla cartella in cui sono stati estratti i file di installazione.
- 4. Fare clic con il pulsante destro del mouse su *setup.exe* nella directory principale del DVD e scegliere **Esegui come amministratore**. In alternativa, accedere alla cartella in cui sono stati estratti i file di installazione e fare clic su *setup.exe*.
- 5. Nel menu di esecuzione automatica (AutoPlay), scegliere Installa IBM SPSS Modeler Server, quindi seguire le istruzioni visualizzate sullo schermo.

### **Destinazione**

Il software può essere installato in una cartella di destinazione diversa, ma l'installazione deve avvenire sul computer in cui si esegue il programma di installazione (non è possibile eseguire l'installazione su un computer collegato in rete).

Se si sta installando sullo stesso computer che ha altri prodotti Server, installare in una directory *distinta*. Non installare più prodotti Server nella stessa directory.

# <span id="page-5-0"></span>**Indirizzo IP e numero di porta**

Il programma di installazione imposta un indirizzo IP e un numero di porta di default per il computer server. Se necessario, è possibile aggiornare il numero della porta nel file di configurazione ( *options.cfg* ) o in Administration Console per IBM SPSS Collaboration and Deployment Services Deployment Manager. Per ulteriori informazioni, consultare l'argomento ["Installazione di Administration Console per IBM SPSS](#page-6-0) [Collaboration and Deployment Services Deployment Manager" a pagina 3.](#page-6-0)

### **Risoluzione dei problemi relativi all'installazione**

#### **Firma digitale non valida rilevata all'installazione**

I prodotti IBM SPSS Modeler utilizzano la certificazione emessa da IBM per la firma digitale. In alcuni casi, quando si tenta di installare i prodotti SPSS Modeler, può essere visualizzato l'errore seguente: Errore 1330. Impossibile installare un file necessario. La firma digitale del file CAB [nome file] non è valida...

#### **Tutti gli utenti Windows**

Viene visualizzato questo messaggio se si tenta di installare prodotti SPSS Modeler su una macchina sprovvista di collegamento a Internet e sulla quale non è presente il certificato corretto. Attenersi alla seguente procedura per correggere il problema.

- 1. Fare clic su **OK** per accettare il messaggio.
- 2. Fare clic su **Annulla** per uscire dal programma di installazione.
- 3. Se la macchina su cui si sta tentando di installare il prodotto non è collegata a Internet, eseguire l'operazione seguente su una macchina con collegamento Internet e copiare il file *.cer* sulla macchina in cui si eseguirà l'installazione.
- 4. Da [http://www.verisign.com/support/roots.html,](http://www.verisign.com/support/roots.html) scorrere verso il basso per individuare **VeriSign Class 3 Primary CA - G5** root Certification Authority (CA). Scaricare questo certificato CA radice e salvarlo come file *.cer*.
- 5. Fare doppio clic sul file *.cer*.
- 6. Nella scheda Generale, fare clic su **Installa certificato**.
- 7. Seguire le istruzioni all'interno di Importazione guidata certificati, mantenendo le opzioni predefinite e facendo clic su **Fine** al termine.
- 8. Riprovare l'installazione.

### **Dopo l'installazione di IBM SPSS Modeler Server**

Questa sezione descrive alcune delle operazioni obbligatorie e facoltative che è possibile eseguire dopo l'installazione, ma non illustra tutte le possibili opzioni di configurazione. Informazioni complete su tutte le opzioni di configurazione sono contenute in *IBM SPSS Modeler Server and Performance Guide* .

# **Installazione di IBM SPSS Modeler Batch**

IBM SPSS Modeler Batch offre le funzionalità di analisi complete di IBM SPSS Modeler Client standard, ma senza accedere alla normale interfaccia utente. La modalità batch consente di eseguire attività di lunga durata o ripetitive senza l'intervento dell'utente e senza visualizzare l'interfaccia utente. Deve essere eseguita in modalità distribuita insieme a IBM SPSS Modeler Server (la modalità locale non è supportata).

Attenersi ai passi per Windows Server riportati in ["Installazione" a pagina 1,](#page-4-0) tranne che, sul menu di esecuzione automatica (AutoPlay), scegliere Installa IBM SPSS Modeler Batch e quindi seguire le istruzioni visualizzate sullo schermo.

Per ulteriori informazioni, consultare il Manuale dell'utente *IBM SPSS Modeler Batch*, disponibile nella cartella \Documentation\<language> in IBM SPSS Modeler Server DVD.

# <span id="page-6-0"></span>**Installazione di Administration Console per IBM SPSS Collaboration and Deployment Services Deployment Manager**

IBM SPSS Collaboration and Deployment Services Deployment Manager fornisce un'interfaccia utente per monitorare e configurare le installazioni IBM SPSS Modeler Server ed è disponibile gratuitamente per i clienti correnti di quel prodotto. IBM SPSS Collaboration and Deployment Services Deployment Manager può essere installato solo sui computer Windows; tuttavia, può gestire IBM SPSS Modeler Server installato su qualsiasi piattaforma supportata.

Per installare questo componente:

- 1. Inserire il IBM SPSS Modeler Server DVD nell'unità DVD. La funzione di esecuzione automatica visualizza un menu.
- 2. Nel menu dell'esecuzione automatica, fare clic su **Installa Modeler Administration Console**, quindi seguire le istruzioni visualizzate sullo schermo.

#### **Configurazione di IBM SPSS Modeler per l'iterazione con IBM SPSS Statistics**

Per consentire a IBM SPSS Modeler di utilizzare i nodi Trasformazioni Statistics, Modelli Statistics e Output Statistics, è necessario che sul computer dove viene eseguito il flusso sia installata una copia di IBM SPSS Statistics con relativa licenza.

Se si esegue IBM SPSS Modeler in modalità locale (autonoma), la copia concessa in licenza di IBM SPSS Statistics deve trovarsi sul computer locale.

Una volta terminata l'installazione sarà necessario configurare anche questa copia di SPSS Modeler Client, per lavorare con IBM SPSS Statistics. Dal menu principale del client, scegliere:

#### **Strumenti** > **Opzioni** > **Applicazioni di supporto**

e nella scheda IBM SPSS Statistics, specificare la posizione dell'installazione IBM SPSS Statistics locale che si desidera utilizzare. Per ulteriori informazioni, consultare la guida *Nodi origine, di elaborazione e di output* o la guida in linea per le applicazioni di supporto.

Inoltre, se in esecuzione in modalità distribuita su un IBM SPSS Modeler Server remoto, è necessario anche eseguire un programma di utilità sull'host IBM SPSS Modeler Server per creare il file *statistics.ini*, che indica a IBM SPSS Statistics il percorso di installazione di IBM SPSS Modeler Server. Per eseguire questa operazione, passare dal prompt dei comandi alla directory IBM SPSS Modeler Server *bin* e, per Windows, eseguire:

```
statisticsutility -location=<IBM SPSS Statistics_installation_path>/
```
In alternativa, per UNIX eseguire:

./statisticsutility -location=<IBM SPSS Statistics\_installation\_path>/bin

Se non si dispone di una copia con licenza di IBM SPSS Statistics sulla macchina locale, è possibile eseguire il nodo File Statistics su un server IBM SPSS Statistics, ma se vengono eseguiti tentativi di esecuzione di altri nodi IBM SPSS Statistics verrà visualizzato un messaggio di errore.

#### **Verifica dello stato del server**

1. Dal computer su cui è installato IBM SPSS Modeler Server, selezionare **Servizi** nella finestra Strumenti di amministrazione del Pannello di controllo.

- <span id="page-7-0"></span>2. Individuare IBM SPSS Modeler Server nell'elenco. Se il servizio non è stato avviato, fare doppio clic sul nome corrispondente e avviare il servizio nella finestra di dialogo così visualizzata. Si noti che, se è configurato l'avvio **Automatico**, il servizio sarà avviato automaticamente ogni volta che viene riavviato il computer.
- 3. Fare clic su **OK** per chiudere la finestra di dialogo.

A questo punto, IBM SPSS Modeler Server è pronto per accettare le connessioni degli utenti finali che hanno superato la procedura di autorizzazione. Per ulteriori informazioni, consultare l'argomento "Connessione degli utenti finali".

#### **Connessione degli utenti finali**

Gli utenti finali si connettono a IBM SPSS Modeler Server eseguendo l'accesso dal software client. Per una descrizione del funzionamento del software e delle operazioni necessarie per la sua amministrazione, vedere *IBM SPSS Modeler Server and Performance Guide* . Gli utenti finali devono ricevere le informazioni necessarie per la connessione, compreso l'indirizzo IP o il nome host del server. Inoltre, è necessario abilitare l'accesso locale per gli utenti finali, aggiungendoli ai criteri di accesso locali. Dal Pannello di controllo di Windows, scegliere **Strumenti di amministrazione**, **Criteri di protezione locali**, **Criteri locali**, **Assegnazione diritti utente**, quindi fare doppio clic su **Consenti accesso locale** e aggiungere gli utenti o i gruppi.

#### **Tecnologia IBM SPSS Data Access Pack**

Per leggere o scrivere su un database, occorre che un'origine dati ODBC sia installata e configurata per il database in questione, con le relative autorizzazioni di lettura e scrittura. IBM SPSS Data Access Pack include una serie di driver ODBC che è possibile utilizzare per questo scopo, disponibili nel DVD IBM SPSS Data Access Pack oppure dal sito di download. Per domande su come creare o impostare le autorizzazioni per le origini dati ODBC, contattare l'amministratore di database.

#### Driver ODBC supportati

Per le ultime informazioni sui database e i driver ODBC che sono supportati e testati per l'uso con IBM SPSS Modeler 16, vedere le matrici di compatibilità del prodotto sul sito aziendale dedicato all'assistenza clienti [\(http://www.ibm.com/support\)](http://www.ibm.com/support).

Dove installare i driver

I driver ODBC devono essere installati e configurati su ogni computer utilizzato.

- v Se IBM SPSS Modeler viene eseguito in modalità locale (standalone), i driver devono essere installati sul computer locale.
- v Se IBM SPSS Modeler viene eseguito in modalità distribuita su un IBM SPSS Modeler Server remoto, i driver ODBC devono essere installati nel computer in cui è installato IBM SPSS Modeler Server.
- v Se occorre accedere alle stesse origini dati sia da IBM SPSS Modeler che da IBM SPSS Modeler Server, i driver ODBC devono essere installati su entrambi i computer.
- v Se IBM SPSS Modeler è in esecuzione su Terminal Services, i driver ODBC devono essere installati sul server Terminal Services in cui è stato installato IBM SPSS Modeler.

#### **Disinstallazione**

- 1. Fare clic sul pulsante Start di Windows e quindi scegliere: **Impostazioni** > **Pannello di controllo**
- 2. Nel Pannello di controllo, selezionare **Installazione applicazioni**.
- 3. Fare clic sul pulsante **Cambia/Rimuovi programmi** a sinistra, scegliere IBM SPSS Modeler Server dall'elenco e fare clic su **Cambia/Rimuovi**.

**Nota:** se sul computer sono installate più versioni di IBM SPSS Modeler Server, prestare attenzione a scegliere la versione che si desidera rimuovere.

Viene visualizzato un messaggio quando la disinstallazione è completa. Tale operazione può durare alcuni minuti.

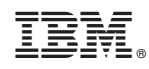

Printed in Ireland